## **Color Splash**

- 1. Open up Adobe Photoshop CS5
- 2. Go to **File – Open**
- 3. Find the file you want to open.
- 4. Make sure your layers palette is visible. If it is not, go to "**Window**", then "**Layers**"
- 5. Make a **copy** of your layer.
- 6. Click the **eyeball** on the second layer (the layer copy) to hide it.
- 7. On the first layer, click on "**Image**" then "**Adjustments**" then "**Black and White**"
- 8. Next, click on the **eyeball** next to the "**Layer Copy**" to make it visible
- 9. Then, choose the **eraser tool**.
- 10. Change the size of the eraser so that it is larger and easier to work with
- 11. Decide which part of the image you would like to keep colored
- 12. **Erase everything** except for the part you would like to keep in color
- 13. **Zoom in** so that the area you want colored is very large so that you could erase neatly around it
- 14. **Use the history tool** if you make a mistake and erase too much of the image
- 15. As you're working with the eraser tool, adjust the size of the brush as needed

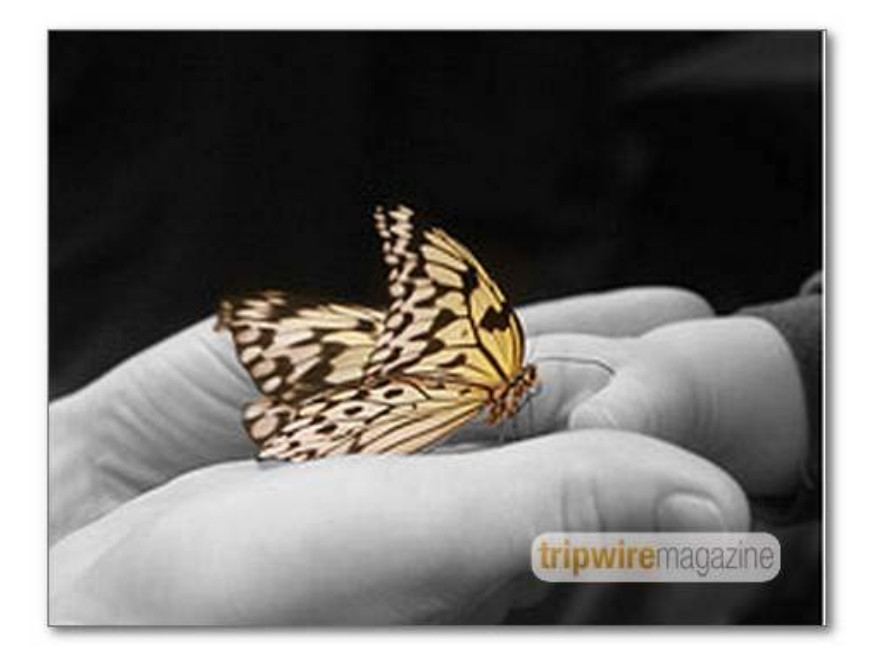

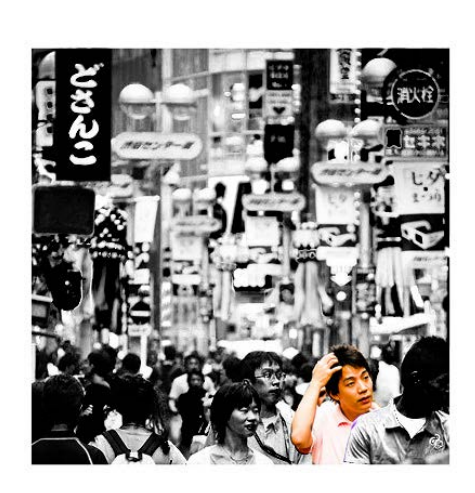

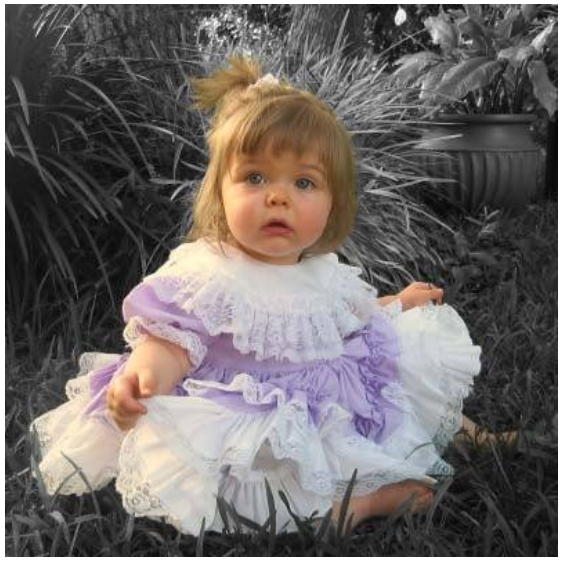

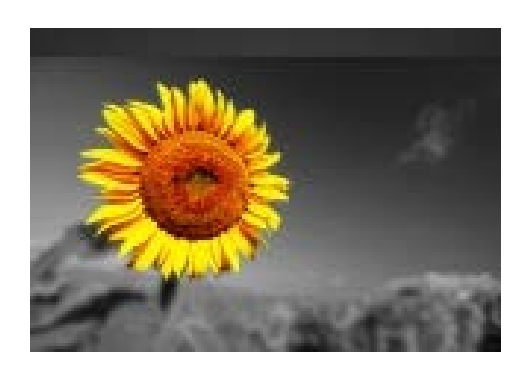

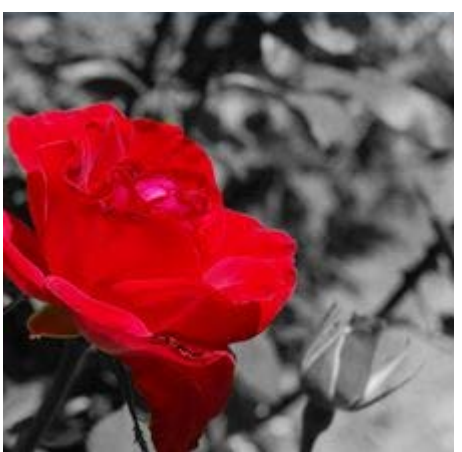

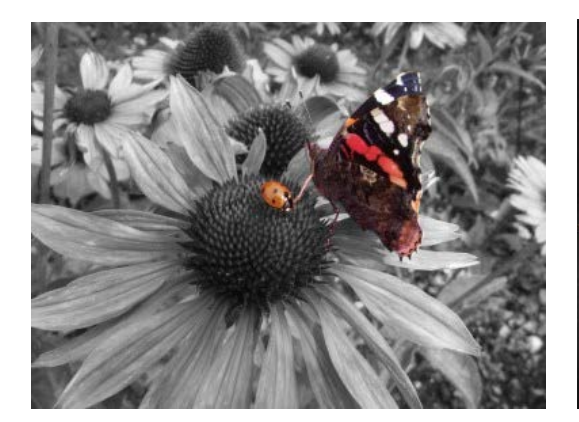

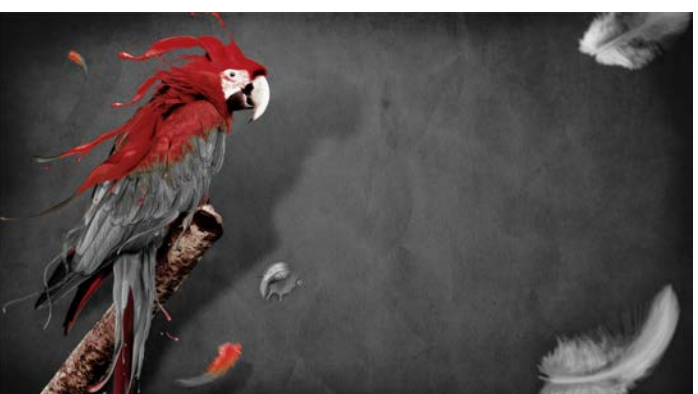